## **How to Use & Search Matrimonial**

1) Any Visitor can Search for desired Profiles using the following Form:-

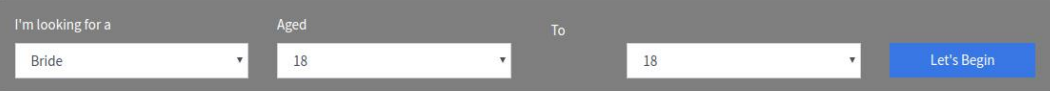

2) Visitor will get the list of prospective Profiles as under with limited details:-

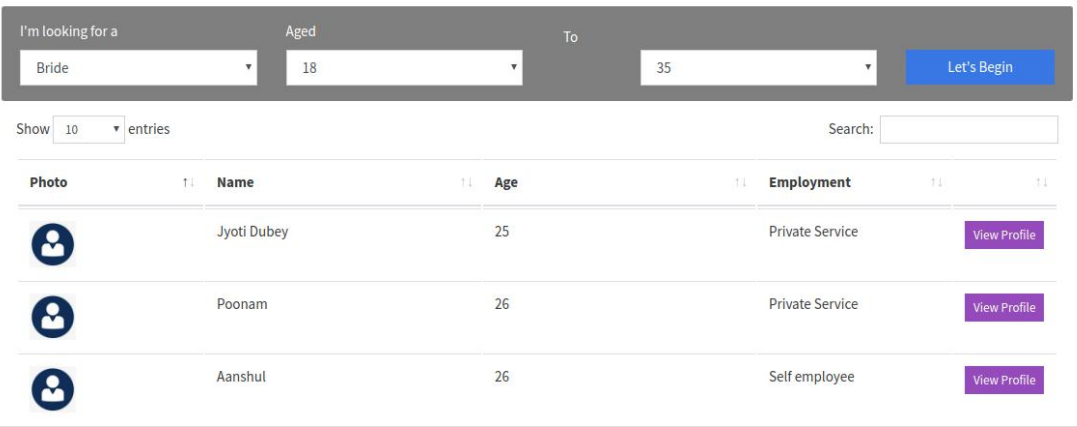

3) Now, to view the details of specific Profile; click View Profile button. When user clicks on this button, a pop-up will ask the visitor to Log-In first; this indicates that profile can be viewed by Registered Users only. To view details of any profile you need to register with the sanadhyapatrika.in and Log-in subsequently. Registered User can view all the details of the desired Profile, except the contact details. The contacts details have been kept Secured to protect the Privacy of Profile and also to avoid misuse/abuse the details.

4) Registered User will be able to see Contact details of matrimonial profiles if the Site Administrator will approve your request. Following are the steps to send request to Administrator for contact details Approval.

- ◆ User has to click on [View Profile]; Detailed Profile (except Contact details) will be shown.
- If Profile looks good; click on Add to Favorite button that is located at the bottom of pop-up.

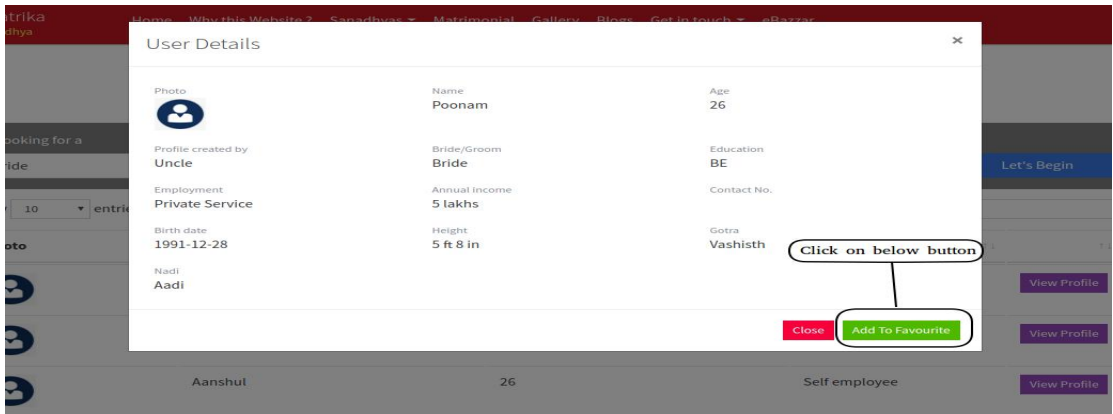

 User, now shall go inside My Profile page ( Profile of User) of website, where at the bottom of profile page, the list of favorite matrimonial profiles will be shown as under;

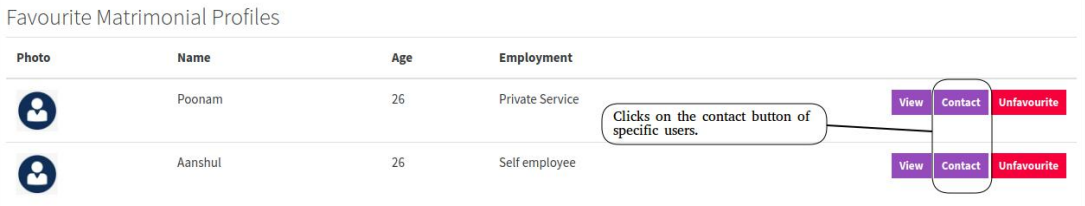

- ◆ When User clicks on Contact button, the Site Administrator will get your request for Approval for viewing the contact details of specific matrimonial Profile.
- Once Administrator Approves the request, User would be able to view the contact details of specific matrimonial profile, as below;

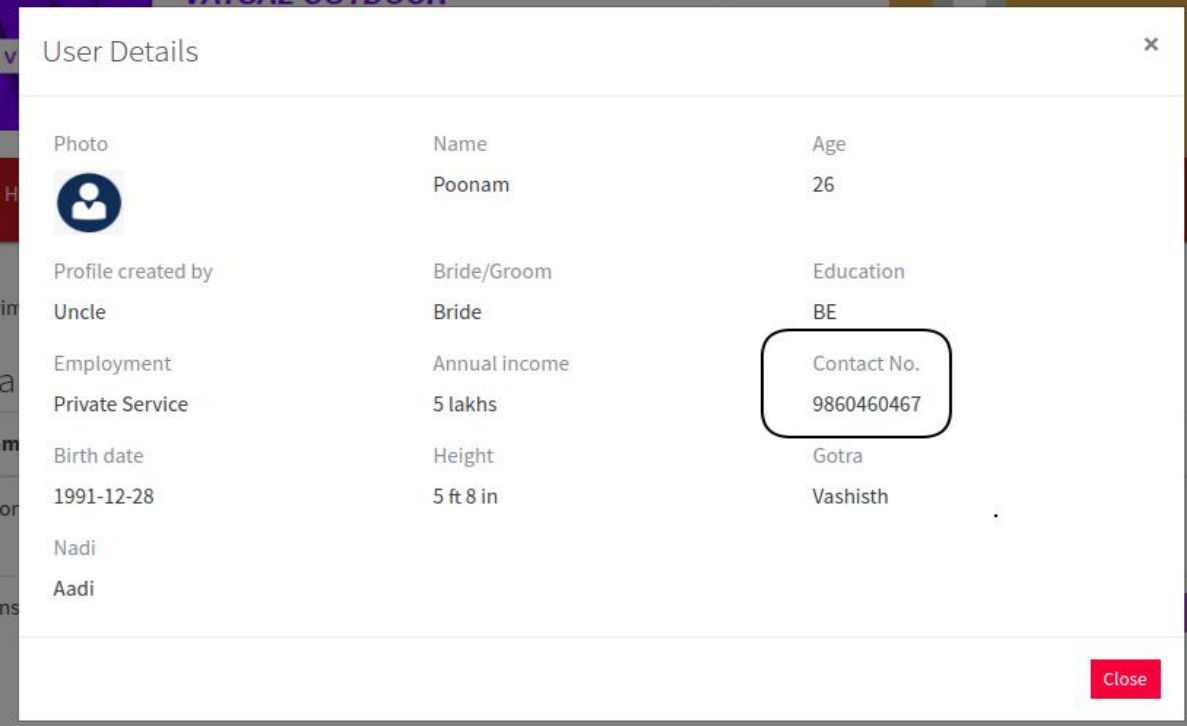

Looks to be difficult and time consuming!

NO. It is REQUIRED, and intentionally introduced, in view of the protecting privacy of profiles of prospective Brides and Grooms.

Commercial matrimonial sites are cutting short these procedures by registering Users as Paid Members.